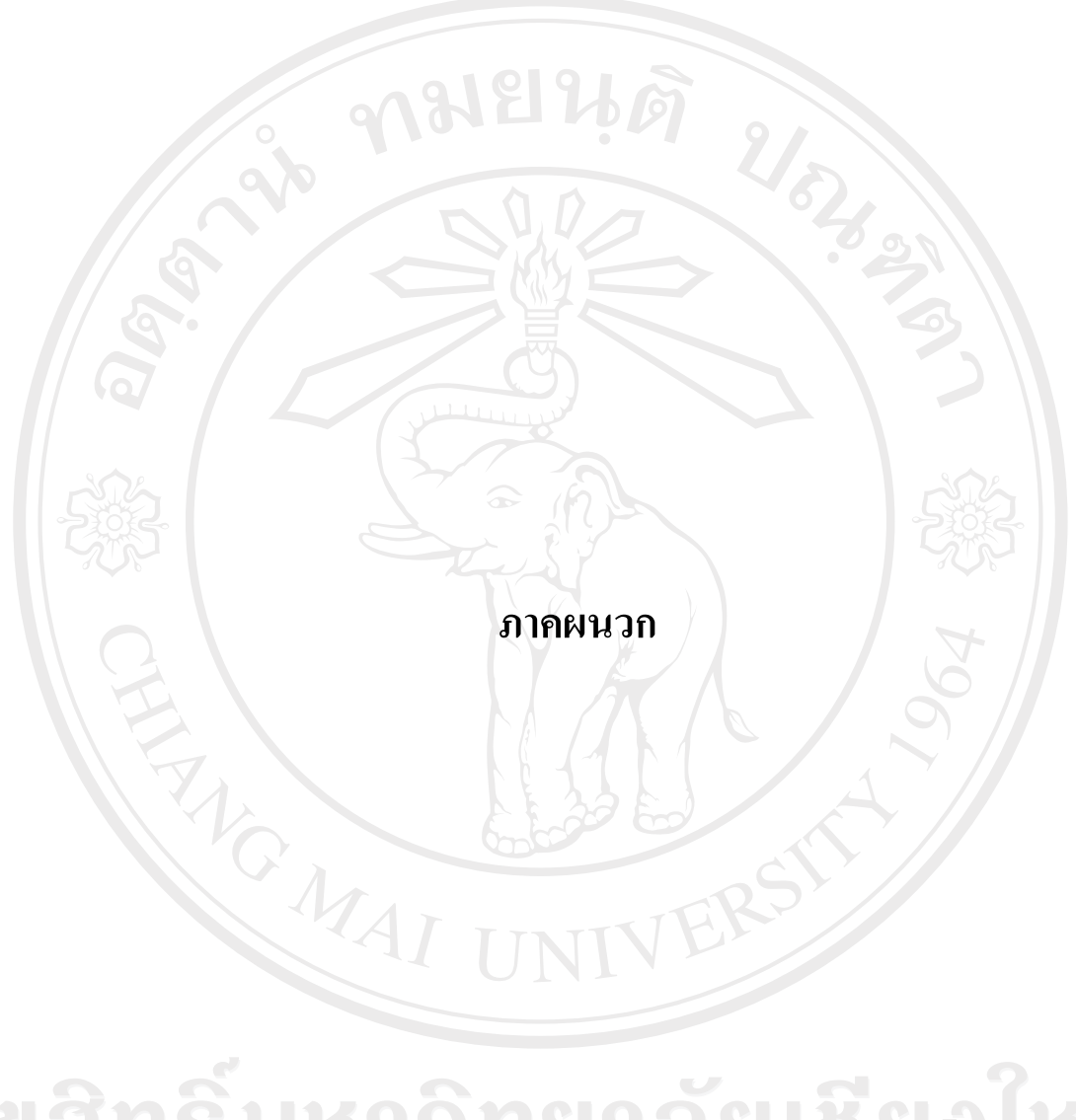

ลิขสิทธิ์มหาวิทยาลัยเชียงไหม Copyright<sup>©</sup> by Chiang Mai University All rights reserved

#### **£µª**  คู่มือการติดตั้ง **º**

ระบบสารสนเทศสำหรับการจัดกิจกรรมนักศึกษา เป็นลักษณะการทำงานผ่านเครือข่าย ่ ระบบอินเทอร์เน็ต โดยใช้เครื่องมือในการพัฒนาได้พัฒนาคือไมโครซอฟท์วิชวลสตดิโอ ค๊อตเน็ต  $\,$  เวอร์ชั่น 2005 เป็นส่วนที่ติดต่อกับผู้ใช้งาน ประมวลผลข้อมูล และแสดงรายงาน ระบบฐานข้อมูล  $^{\prime\prime}$ ไมโครซอฟท์เอสคิวแอลเซิร์ฟเวอร์ 2005 เป็นดาต้าเบส เซิร์ฟเวอร์ ในส่วนของการแสดงผลการใช้ งานของโปรแกรมจะอาศัยโปรแกรมเว็บบราวเซอร์ เช่น Microsoft Internet Explorer หรือ Netscape ซึ่งเป็นโปรแกรมที่ผู้ใช้ทั่วไปใช้ในการเข้าสู่ระบบอินเทอร์เน็ต ซึ่งสามารถระบุ URL มาที่ ้ เครื่องเซิร์ฟเวอร์ได้ที่ http://mis.chiangmai.ac.th และการติดตั้งฐานข้อมูลและการติดตั้งโปรแกรม โดยมีขั้นตอนในการติดตั้ง ดังนี้

## **.1µ¦·µ ´Ê o°¤¼¨**

**.ก.1.1** ไปที่โฟลเดอร์ฐานข้อมูล แล้วทำการรันไฟล์ที่ชื่อ ฐานข้อมูล.rar แล้วนำเอาไฟล์ที่ชื่อ misdev\_public\_utility.bak ออกมาวางไว้ที่ไครฟ์ไหนก็ได้ในฮารค์ดิสก์ ดังรูป ก.1

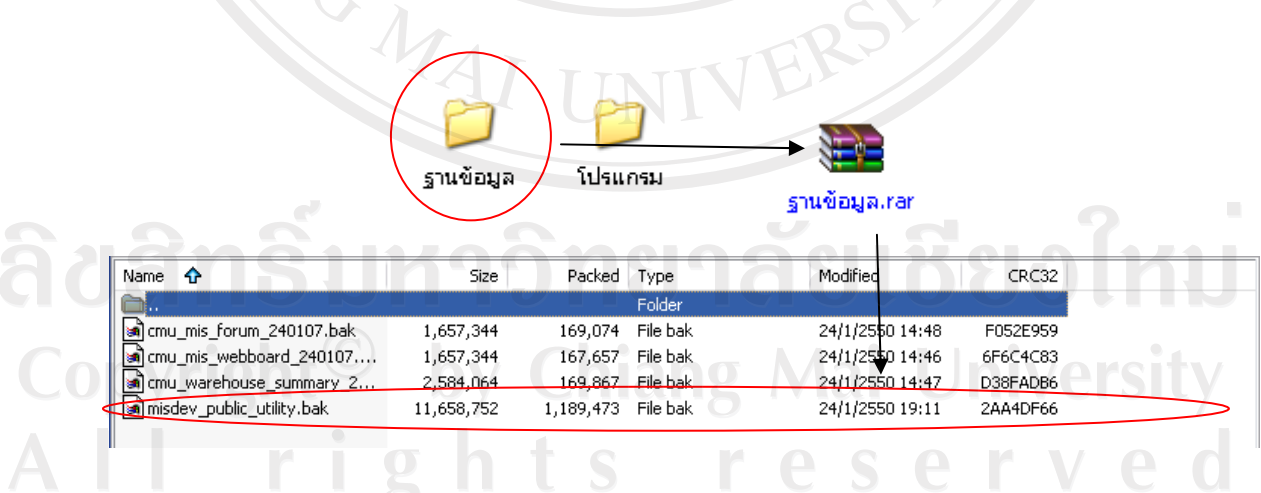

ัฐป ก.1 หน้าจอการรันฐานข้อมูล ฐานข้อมูล.rar

**ก.1.2** จากนั้นให้ไปที่ Start เมนู แล้วเลือก All Programs > Microsoft SQL Server 2005 > SQL Server Management Studio เพื่อเปิดโปรแกรมการจัดการ DBMS ของ Microsoft SQL Server 2005 ขึ้นจากนั้นให้ไปคลิกขวาที่ Database แล้วเลือก New Database

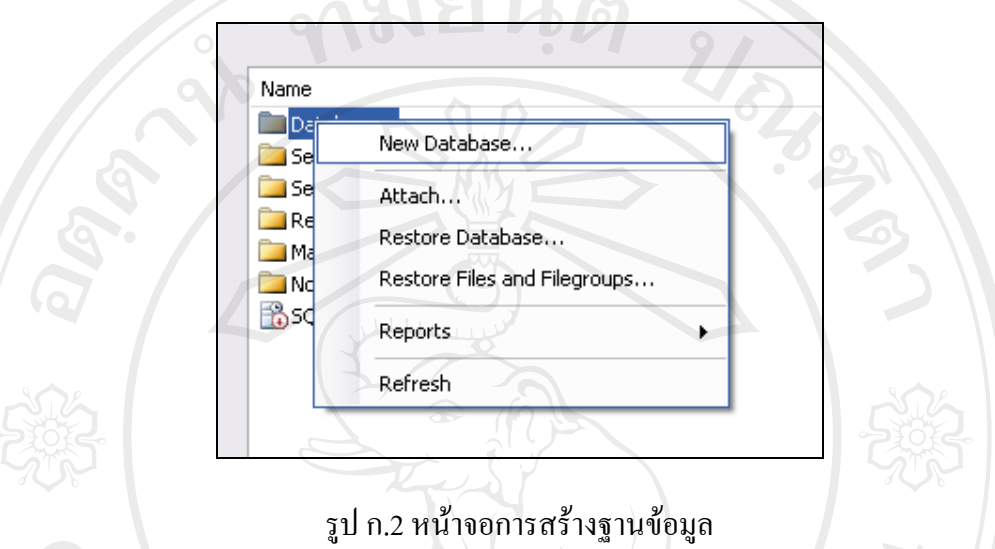

หลังจากที่กำหนดการสร้างฐานข้อมูลใหม่แล้ว จึงแล้วก็พิมพ์ชื่อฐานข้อมูลที่ต้องการแล้วกดปุ่ม "OK" เพื่อกำหนดชื่อฐานข้อมูลดังรูป ก.3

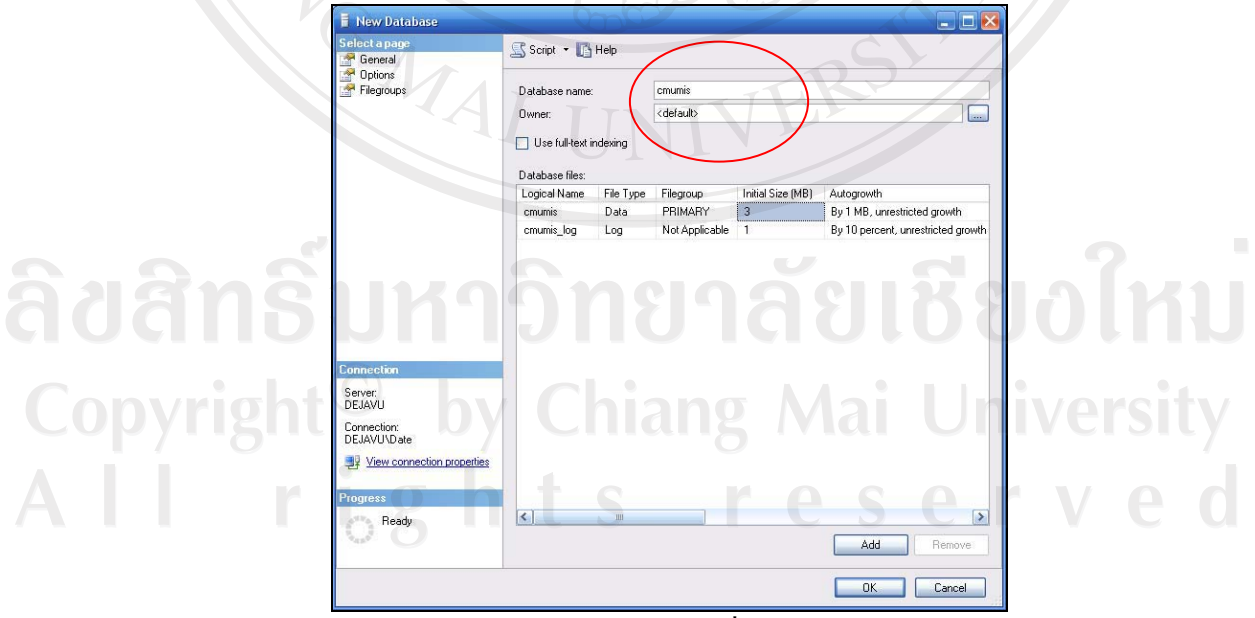

รูป ก.3 หน้าจอกำหนดชื่อฐานข้อมูล

ิ จากนั้นให้คับเบิ้ลคลิกที่ Database แล้วจะปรากฎชื่อฐานข้อมูลทั้งหมคขึ้นมา ให้ไปคลิก ขวาที่ฐานข้อมูลที่เพิ่งสร้างขึ้นมา โดยให้เลือก Task > Restore > Database…จากนั้นให้ไปเลือกที่ "From device" แล้วกดเลือกปุ่ม · เพื่อเลือกไฟล์ จากนั้นก็ไปเลือกที่ปุ่ม "Add" แล้วไปเลือก  $^{\prime}$ ไฟล์ที่เอาออกมา แล้วกดปุ่ม "OK" จะกลับมาหน้าเดิม แล้วให้กดปุ่ม "OK" อีกครั้งหนึ่งเพื่อทำการ ยืนยัน

**ก 1.3** จากนั้นให้ไปคลิกถูกตรงหน้าชื่อฐานข้อมูล แล้วไปเลือกเมนู Options ทางด้าน  $^{\,}$ ซ้ายมือ จากนั้นให้ไปคลิกถูกที่ Overwrite the existing databaseแล้วไปเลือกปุ่ม $^{\,}$ นพื่อทำการเลือก ู้เส้นทาง ในตารางข้างล่างเพื่อเลือกที่อยู่ของฐานข้อมูล (โคยเลือกที่อยู่ทั้งสองไฟล์ โคยไฟล์หนึ่งจะ นามสกุล .mdf ซึ่งเป็นไฟล์ฐานข้อมูลแล้วอีกไฟล์หนึ่งจะนามสกุล .ldf ซึ่งเป็น log ไฟล์) จากนั้นก็กด ู้ ปุ่ม "OK" ก็เป็นการเสร็จสิ้นการติดตั้งฐานข้อมูล ดังรูป ก.4

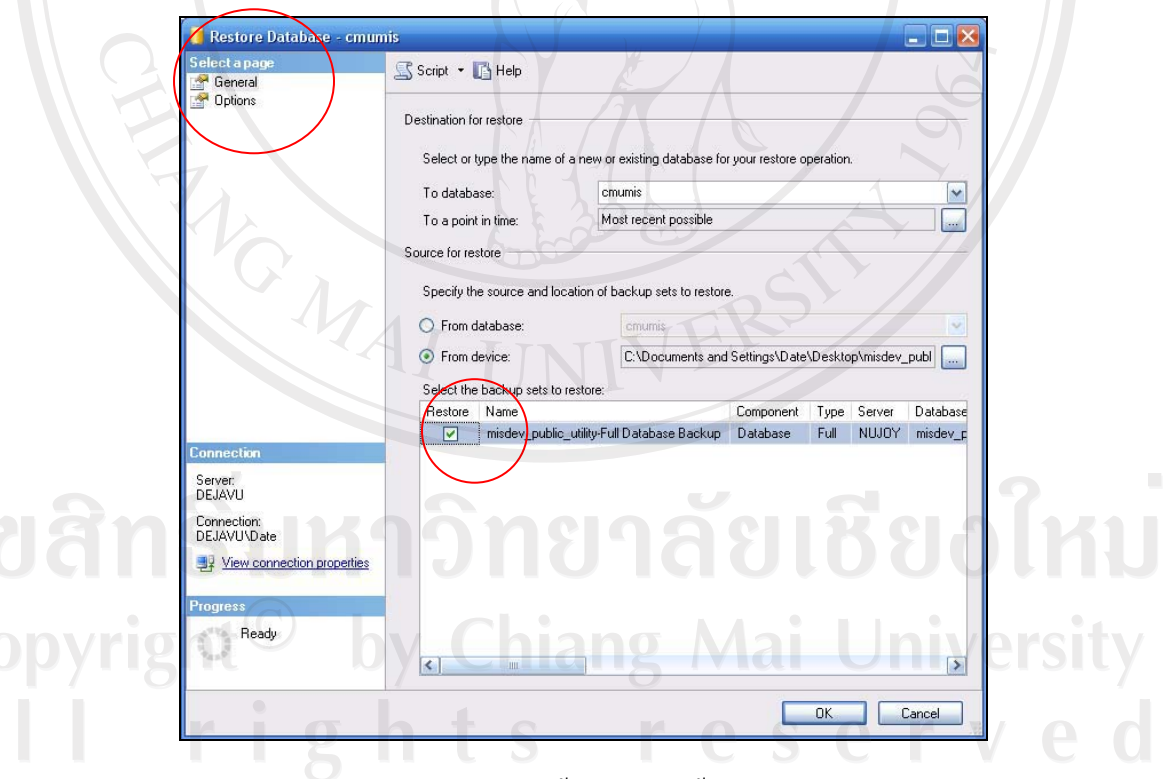

์<br>รป ก.4 หน้าจอการตั้งค่าการติดตั้งจานข้อมล

 $\overline{C}$ 

## **.2µ¦´Êµn 宦´µ¦·n°µo°¤¼¨**

โดยให้ไปที่โฟลเดอร์ที่เรานำเอาโปรแกรมไปวางไว้แล้วให้คลิกขวาที่ไฟล์ Web.Config แล้วเลือก Open With > Notepad โดยเข้าไปแก้ไขในส่วนของ Connection Strings ที่ใช้สำหรับการ ·ติดต่อฐานข้อมูล แก้ไขให้เป็นผู้ใช้งาน, รหัสผ่าน, ชื่อ Server, ชื่อฐานข้อมูลให้ถูกต้อง แล้วเลือก  $\,$ เมนู File  $\,$   $>$   $\,$  Save  $\,$  แล้วปิดโปรแกรม Notepad ที่จะเสร็จสิ้นขั้นตอนการตั้งค่าสำหรับการติดต่อ ฐานข้อมูล ตามรูป ก.5

<add name="cmu\_warehouseConnectionString" connectionString="Data Source=thanawat;Initial Catalog=misdev;User ID=sa; Password=wat040479" providerName="System.Data.SqlClient" />

ู<br>รูป ก.5 หน้าจอการตั้งค่าการติดต่อฐานข้อมูล

## **.3µ¦·Ã¦Â¦¤ ´Ê**

ั∕ื่อ<br>**ก.3.1** การติดตั้งโปรแกรมระบบสารสนเทศสำหรับการจัดกิจกรรมนักศึกษา ไปที่ โฟลเดอร์โปรแกรม แล้วทำการรันไฟล์ที่ชื่อ cmumis.rar แล้วนำเอาโฟล์เดอร์ที่ชื่อ cmumis นำ ่ออกมาวางไว้ที่ไครฟ์ในฮารค์คิสก์ คังรูป ก.6

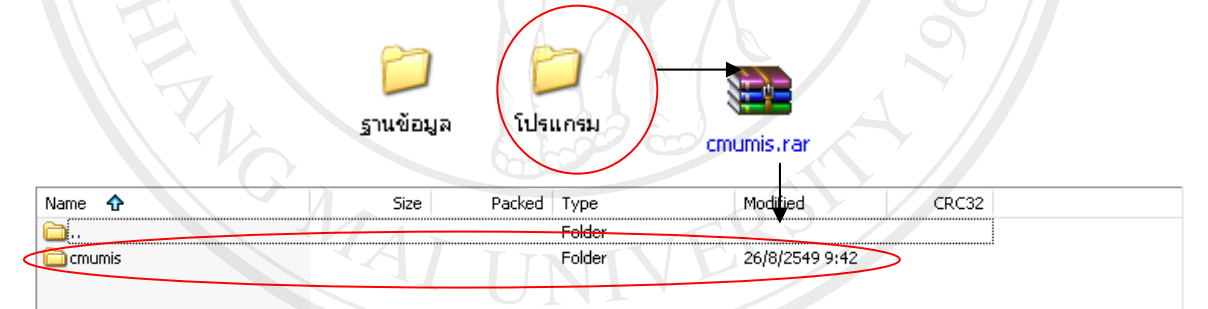

¦¼ .6 ®oµ°µ¦¦´Å¢¨rcmumis.rar

**ก.3.2** จากนั้นให้ไปที่โปรแกรม IIS (Internet Information Services) ของ Microsoft Windows (จะมีติดตั้งใน Microsoft Windows Xp รุ่น Professional, Microsoft Windows NT และ Microsoft Windows Server ขึ้นไป) ซึ่งให้ไปที่ Start เมนู > Control Panel > Performance and Maintenance > Administrative Tools > Internet Information Services เมื่อเข้าสู่ โปรแกรม IIS แล้ว ให้ไปคลิกขวาที่ Default Web Site แล้วเลือก New > Virtual Directory ดังรูป ก.7

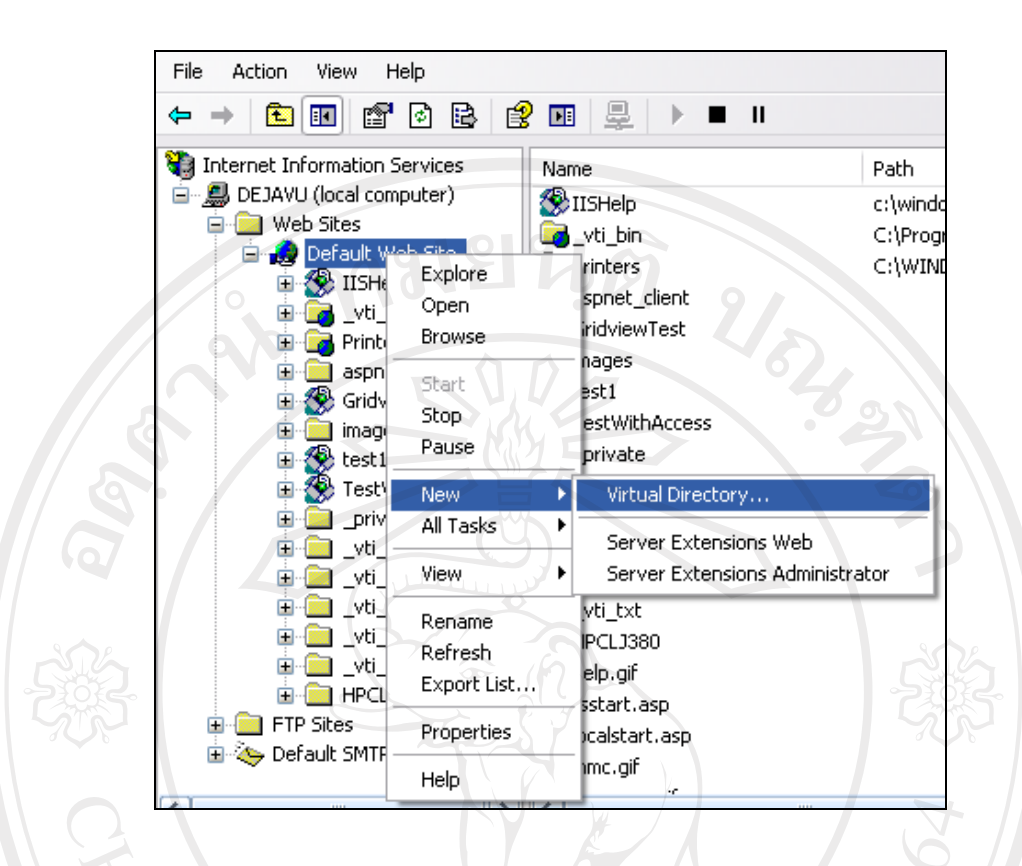

รูป ก.7 หน้าจอการสร้าง Virtual Directory

้ เมื่อเข้าสู่หน้าการติดตั้งให้คลิกที่ปุ่ม "Next" แล้วก็ตั้งชื่อ Virtual Directory (เพื่อใช้ในการ เข้าสู่เว็บไซต์) จากนั้นให้คลิกปุ่ม "Next" จากนั้นก็ให้ไปเลือกโฟลเดอร์ที่เรานำไปวางไว้ แล้วกด ปุ่ม "Next" เพื่อทำการเลือก Access Permissions ว่าเว็บไซด์สามารถทำอะไรได้บ้าง ให้เลือกเฉพาะ Read และ Run scripts (such as ASP) เท่านั้นแล้วคลิกปุ่ม "Next" เป็นอันเสร็จสิ้นการติดตั้ง โปรแกรมในการจัดการระบบสารสนเทศสำหรับการจัดกิจกรรมนักศึกษา

**ก.3.3** การตั้งค่าของโปรแกรมที่ติดตั้งไป ให้ไปที่ IIS แล้วคลิกขวาที่ Virtual Directory ที่ ์ติดตั้งเมื่อครู่ แล้วเลือก Properties แล้ว ไปที่ Tab ของ Documents แล้วเลือกปุ่ม "Add" ดังรูป ก.8

96

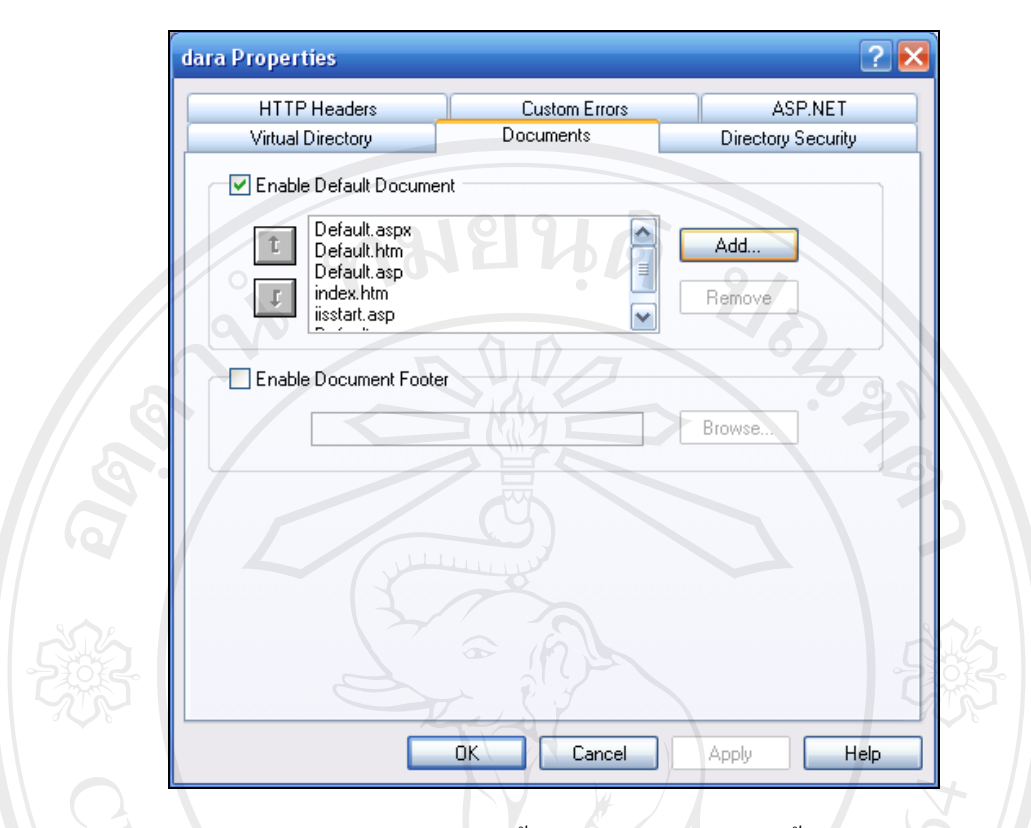

รูป ก.8 หน้าจอการตั้งค่าของโปรแกรมที่ติดตั้ง

ี ทำการกำหนดชื่อเว็บเพจหน้าแรกของโปรแกรมไปแล้วกดปุ่ม "OK" เพื่อทำการตกลง จากนั้นก็ทำ ึการเลื่อนชื่อเว็บเพจหน้าแรกของโปรแกรมให้อยู่บนสุด จึงจะเสร็จสิ้นการตั้งค่าของโปรแกรม

ลิขสิทธิ์มหาวิทยาลัยเชียงไหม Copyright<sup>©</sup> by Chiang Mai University<br>All rights reserved

#### **£µª**

## คู่มือการใช้งาน

่ ระบบสารสนเทศสำหรับการจัดกิจกรรม เป็นโปรแกรมที่พัฒนาขึ้นเพื่อนำเสนอข้อมูลด้าน ำการจัดกิจกรรมนักศึกษา ของมหาวิทยาลัยเชียงใหม่ มีการจัดการและนำเสนอข้อมูลผ่านเครือข่าย ือินเทอร์เน็ต มีวัตถุประสงค์เพื่อให้ผู้ใช้งานต่างๆ ที่ได้รับอนุญาตสามารถเข้ามาใช้งานระบบ สารสนเทศได้ง่ายขึ้น และมีความยืดหยุ่นในการใช้งาน โดยใช้เครื่องมือในการพัฒนาคือ ้ ใมโครซอฟท์วิชวลสตูดิโอ ดอตเน็ต เวอร์ชั่น 2005 เป็นส่วนที่ติดต่อกับผู้ใช้งาน ประมวลผลข้อมูล และแสคงรายงาน ระบบฐานข้อมูลไมโครซอฟท์เอสคิวแอลเซิร์ฟเวอร์ 2005 เป็นคาต้าเบส ้เซิร์ฟเวอร์ เพื่อให้สามารถใช้งานข้อมูลผ่านเครือข่ายอินเทอร์เน็ต โดยใช้โปรแกรมเว็บบราวเซอร์ ต่างๆ ใด้

การใช้งานระบบสารสนเทศสำหรับการจัดกิจกรรม ได้แบ่งการใช้งาน 2 กลุ่ม คือ

- 1) กลุ่มผู้ใช้ทั่วไป ที่สามารถเข้าถึงข้อมูลได้โดยไม่ต้องทำการเข้าสู่ระบบ โดยสามารถดู ข้อมูลสารสนเทศของระบบสารสนเทศสำหรับการจัดกิจกรรมและค้นหาข้อมูลการ ู้จัดกิจกรรม
- 2) เจ้าหน้าที่ฝ่ายกิจการนักศึกษา ที่ต้องทำการเข้าสู่ระบบเพื่อจัดการข้อมูลกิจกรรม

## ้วิธีการใช้งานของระบบสารสนเทศสำหรับการจัดกิจกรรม

้ ดังนั้นในส่วนคู่มือการใช้งานจะแบ่งเป็น 2 ส่วน เพื่อให้เข้าใจในการใช้งานได้ง่ายขึ้น ้ดังต่อไปบี้

ข.1 วิธีการใช้งานระบบข้อมูลสารสนเทศกิจกรรมนักศึกษา

ข.2 วิธีการใช้งานระบบกิจกรรมนักศึกษา โดยเจ้าหน้าที่ฝ่ายกิจการนักศึกษา(ผู้ดูแลการจัด กิจกรรมและผู้ขอจัคกิจกรรม y Chiang Mai University

## ึ ข.1 วิธีการใช้งานระบบข้อมูลสารสนเทศกิจกรรมนักศึกษา

**ึ ข.1.1 การเข้าสู่ระบบ** โดยผู้ใช้งานสามารถเข้าถึงระบบข้อมูลสารสนเทศกิจกรรมโดยใม่ ่ ต้องทำการเข้าสู่ระบบ โดยให้ผู้ใช้งานระบบ URLในช่อง Address ของโปรแกรมเว็บบราวเซอร์  $10^{10}$  http://mis.chiangmai.ac.th ตามรูป ข.1

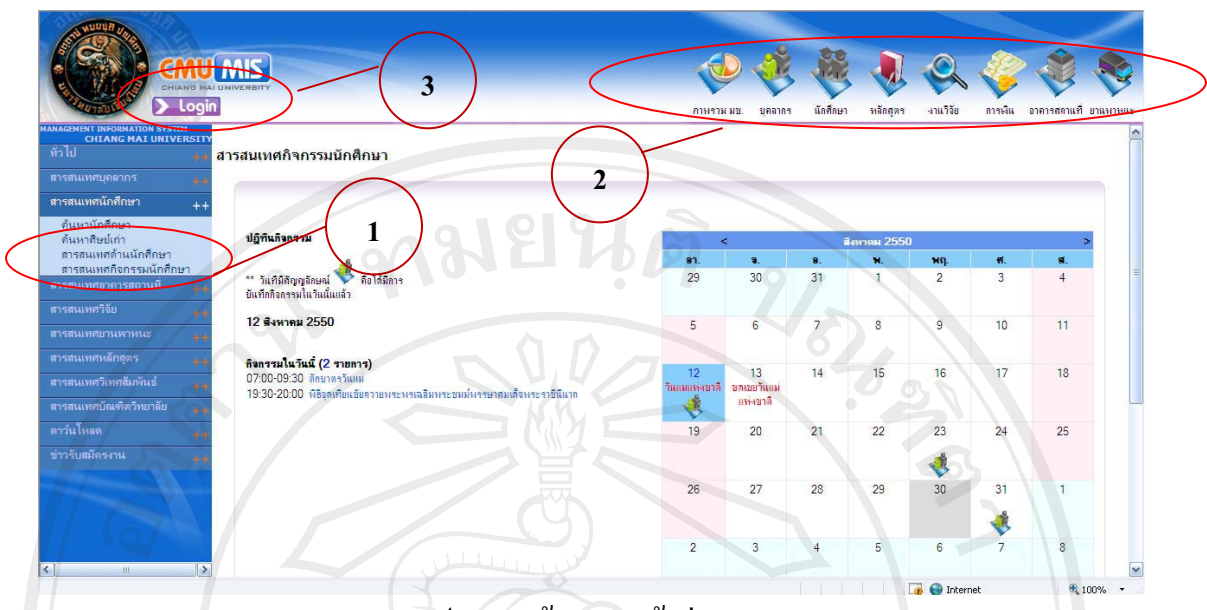

รูป ข.1 หน้าจอการเข้าสู่ระบบ

ึ่งากรูป ข.1 แสคงหน้าแรกของเว็บไซต์ CMU MIS ซึ่งผู้ใช้ทั่วไปสามารถเข้าถึงข้อมูลได้ โดยไม่ต้องทำการเข้าสู่ระบบ

้ **หมายเลข 1** เป็นการแสดงส่วนของการเลือกดูข้อมูลสารสนเทศจัดกิจกรรมนักศึกษา โดย ผู้ใช้สามารถเลือกหัวข้อ "**สารสนเทศนักศึกษา**" เพื่อเรียกดูรายงานสารสนเทศกิจกรรมนักศึกษา <u>ิ์</u><br>หรือเลือกหัวข้อ **"สารสนเทศกิจกรรมนักศึกษา**" เพื่อคูข้อมูลการจัดกิจกรรม ตามรูป ข.1

**®¤µ¥Á¨ 2** Á}µ¦Â۰Á¡ºÉ°Âµ¦Á«ÄÂn¨³oµ°¦³ CMU MIS โดยผู้ใช้สามารถเลือกดูข้อมูลสารสนเทศได้จากไอคอน

 $\bullet$  **หมายเลข 3** เป็นส่วนของการเข้าสู่ระบบสารสนเทศสำหรับการจัดกิจกรรม สำหรับ เจ้าหน้าที่ฝ่ายกิจการนักศึกษาในการจัดการข้อมลกิจกรรม

## ึ ข.1.2 สารสนเทศกิจกรรม / ค้นหาข้อมูลการจัดกิจกรรม

้เป็นส่วนของการแสคงข้อมูลสารสนเทศกิจกรรม ซึ่งสามารถเลือกประเภทของข้อมูลได้ โดยการเลือกหัวข้อในการเลือกเงื่อนไขในการออกรายงาน โดยสามารถเลือกเงื่อนไขในการออก ่<br>|รายงานได้ ดังนี้

- 1) ปฏิทินกิจกรรม โดยระบบใช้เงื่อนไขในการออกรายงานสารสนเทศกิจกรรมและค้นหาข้อมูล ึการจัดกิจกรรม คือ
	- ปฏิทินในแต่ละเดือนที่เลือกแสดงผล
	- ้วันใดในปฏิทินมีสัญญาลักษณ์ คือได้มีการบันทึกกิจกรรมในวันนั้นแล้ว

99

สารสนเทศกิจกรรมนักศึกษา

| ปฏิทินกิจกรรม                                                                                                    |                            | k                             |                   | Ваитем 2550 |                       |         |         |  |
|----------------------------------------------------------------------------------------------------|----------------------------|-------------------------------|-------------------|-------------|-----------------------|---------|---------|--|
| ** วันที่มีสัญญลักษณ์ ** คือได้มีการ                                                                                                 | 31.<br>29                  | $\bullet$ .<br>30             | $\bullet$ .<br>31 | м.<br>1     | Mn.<br>$\mathfrak{p}$ | H.<br>3 | 贰.<br>4 |  |
| บันทึกกิจกรรมในวันนั้นแล้ว                                                                                                    |                            |                               |                   |             |                       |         |         |  |
| 12 สิงหาคม 2550                                                                                                    | 5                          | 6                             | 7                 | 8           | 9                     | 10      | 11      |  |
| กิจกรรมในวันนี้ (2 รายการ)<br>07:00-09:30 ตักบาตรวันแม่<br>19:30-20:00 ที่ข้อต่อที่ยนข้อควายพระพรเฉลิมพระชมม์พรรษาสมเด็จพระราชินินาค | 12<br>วันแม่แท่งชาติ<br>Ĵ, | 13<br>ขลเขยวันแม่<br>แห่งชาติ | 14                | 15          | 16                    | 17      | 18      |  |
|                                                                                                    | 19                         | 20                            | 21                | 22          | 23                    | 24      | 25      |  |
|                                                                                                    | 26                         | 27                            | 28                | 29          | 30                    | 31      |         |  |
|                                                                                                    | $\overline{2}$             | 3                             | $\overline{4}$    | Б           | 6                     |         | 8       |  |

้กำหนดการจัดกิจกรรม โดยระบบใช้เงื่อนไขในการออกรายงานสารสนเทศกิจกรรมและค้นหา  $2)$ ข้อมูลการจัดกิจกรรม คือ

- กำหนดการจัดกิจกรรมนักศึกษาทั้งหมด Н
	- กำหนดการจัดกิจกรรมนักศึกษาเลือกตามคณะ Ė

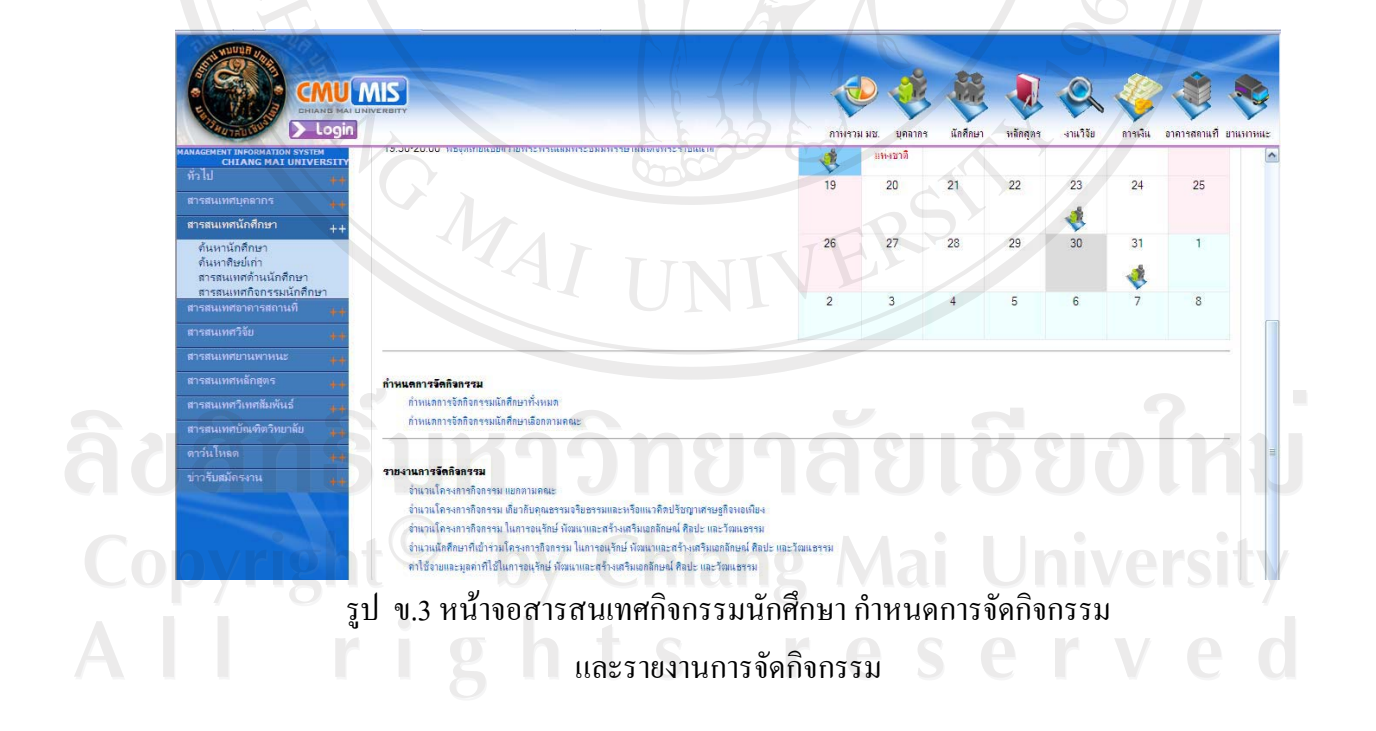

100

- 3) รายงานการจัดกิจกรรม โดยระบบใช้เงื่อนไขในการออกรายงานสารสนเทศกิจกรรมและค้นหา ข้อมูลการจัดกิจกรรม คือ
	- จำนวนโครงการกิจกรรม แยกตามคณะ  $\blacksquare$
	- จำนวนโครงการกิจกรรม เกี่ยวกับคุณธรรมจริยธรรมและหรือแนวคิดปรัชญา <u>เศรษฐกิจพอเพียง</u>
	- ้จำนวนโครงการกิจกรรม ในการอนุรักษ์ พัฒนาและสร้างเสริมเอกลักษณ์ ศิลปะ á และวัฒนธรรม
	- ้ จำนวนนักศึกษาที่เข้าร่วมโครงการกิจกรรม ในการอนุรักษ์ พัฒนาและสร้างเสริม เอกลักษณ์ ศิลปะ และวัฒนธรรม
	- ้ค่าใช้ง่ายและมูลค่าที่ใช้ในการอนุรักษ์ พัฒนาและสร้างเสริมเอกลักษณ์ ศิลปะ และวัฒนธรรม

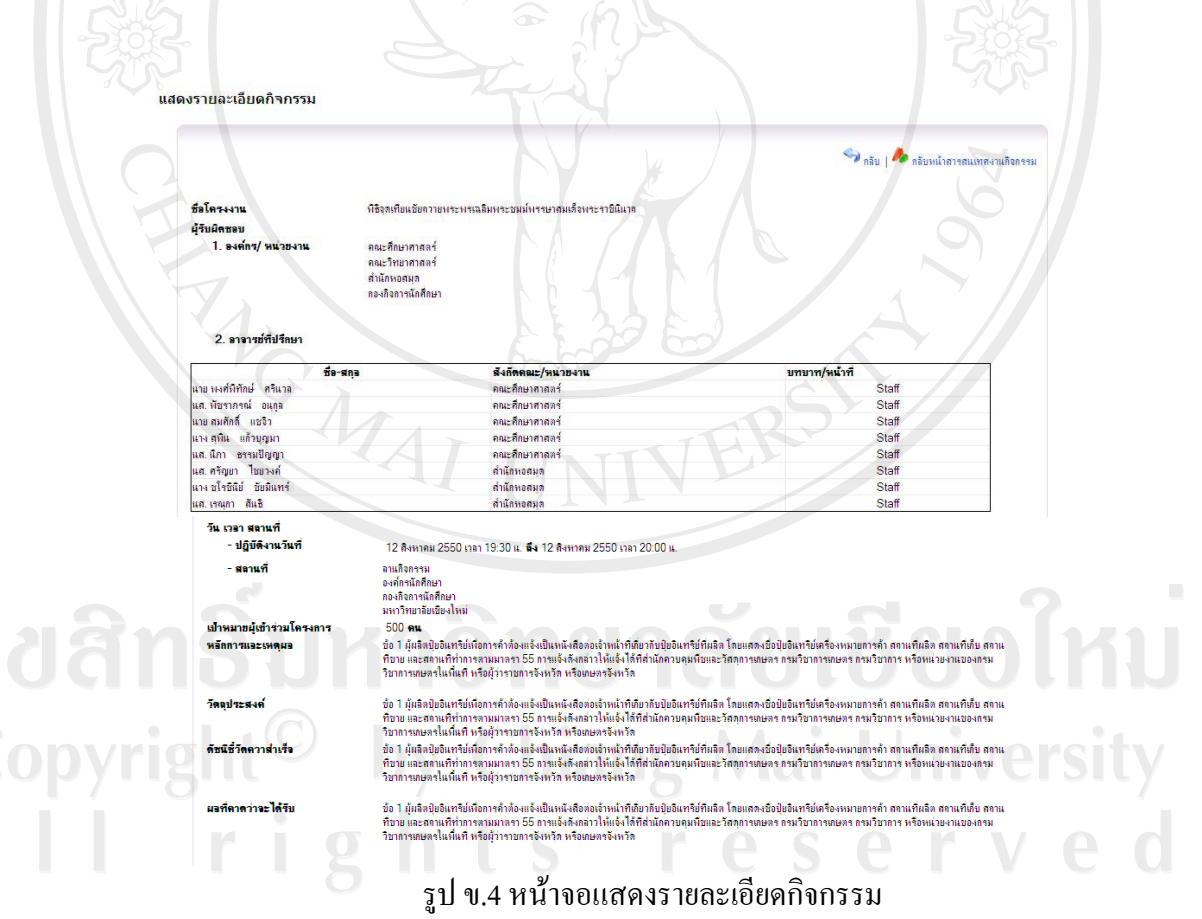

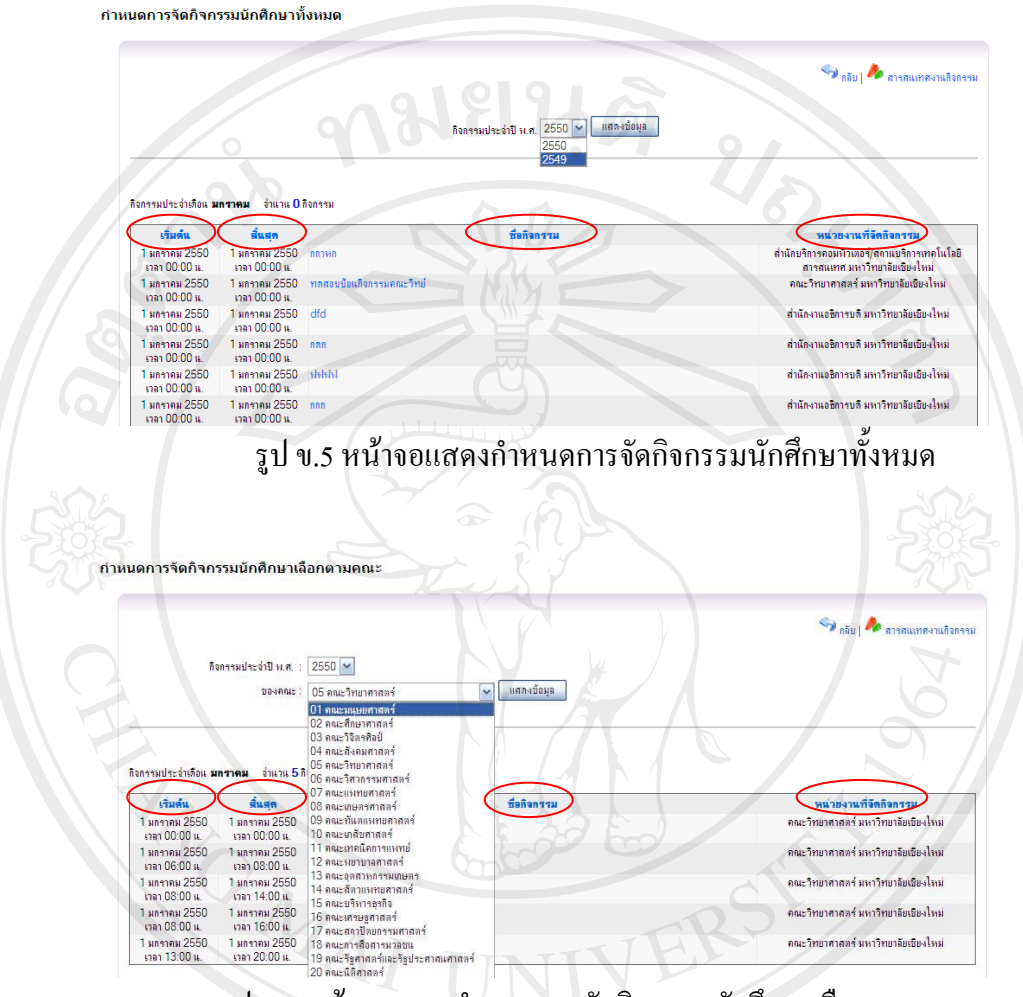

เมื่อ click ที่ชื่อหัวข้อรายการต่าง ๆ ของแถวข้อมูล ก็จะเป็นการจัดเรียงรายละเอียดตามหัวข้อนั้น ๆ

รูป ข.6 หน้าจอแสดงกำหนดการจัดกิจกรรมนักศึกษาเลือกตามคณะ

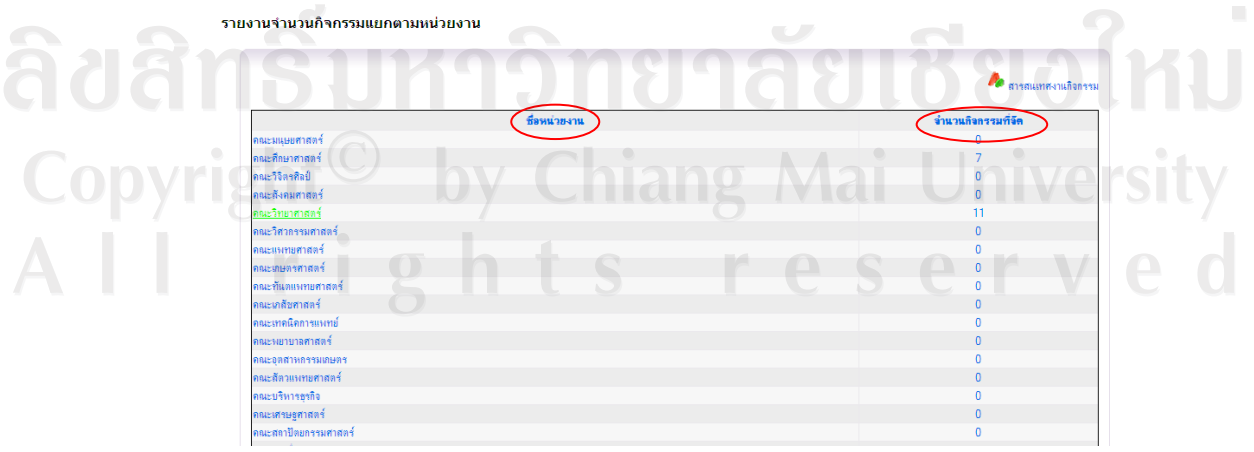

รูป ข.7 หน้าจอแสดงรายงานจำนวนกิจกรรมแยกตามหน่วยงาน

แสดงรายการกิจกรรม

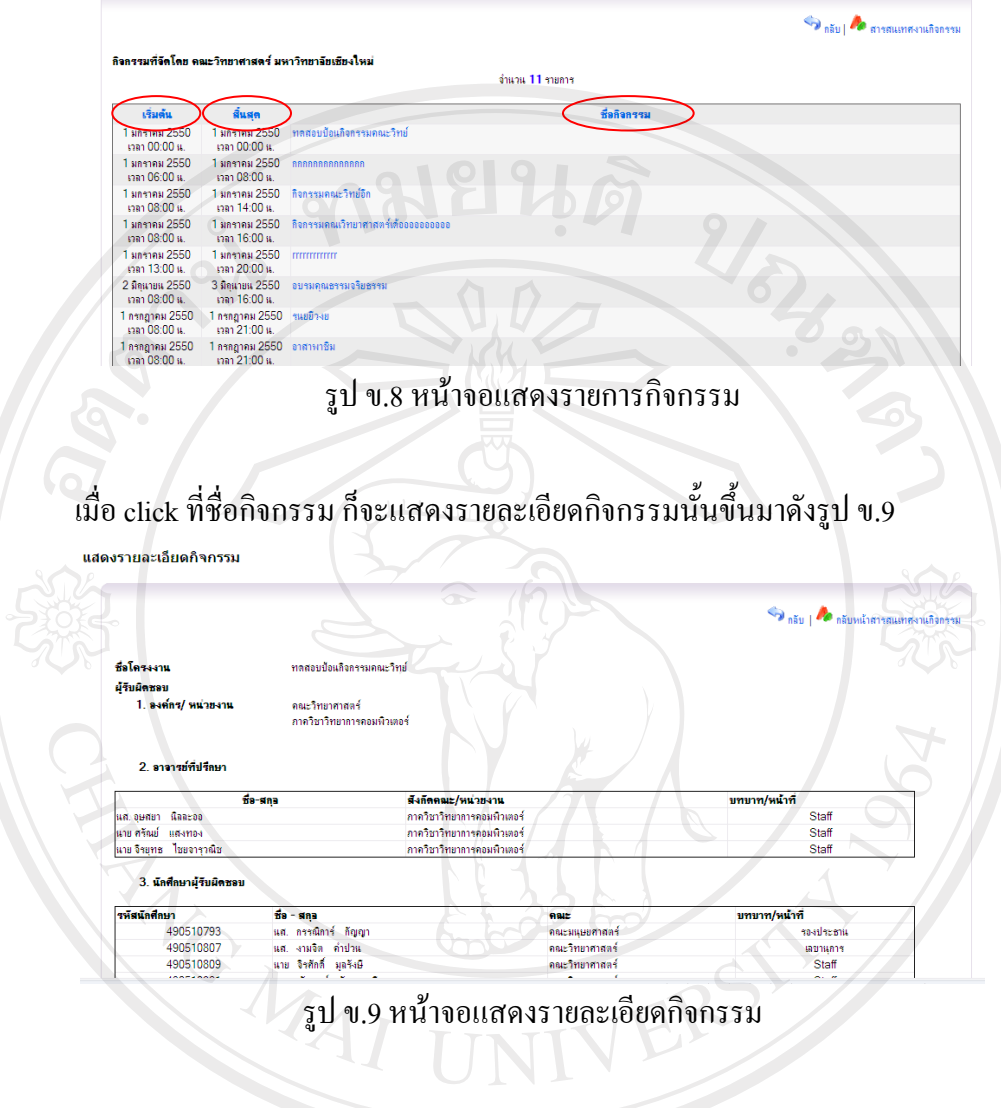

รายงานจำนวนโครงการกิจกรรม เกี่ยวกับคุณธรรมจริยธรรมและหรือแนวคิดปรีชญาเศรษฐกิจพอเพียง

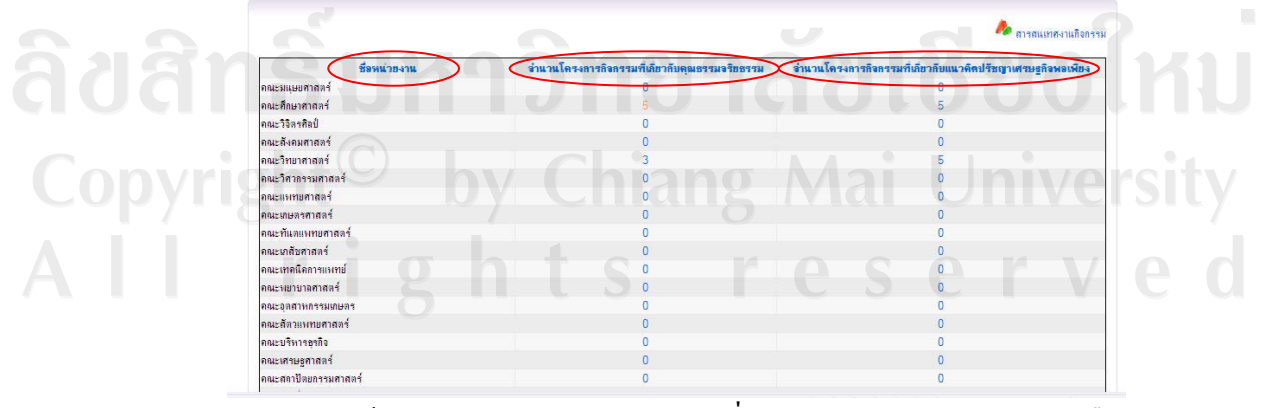

้รูป ข.10 หน้าจอแสดงรายงานจำนวนโครง เกี่ยวกับคุณธรรมจริยธรรมและหรือ แนวคิดปรัชญาเศรษฐกิจพอเพียง

ึ ข.2 วิธีการใช้งานระบบกิจกรรมนักศึกษา โดยเจ้าหน้าที่ฝ่ายกิจการนักศึกษา(ผู้ดูแลการจัดกิจกรรม และผู้ขอจัดกิจกรรม

ข.2.1 การเข้าสู่ระบบ Management Information Sustem Chiang Mai University Login ผู้ใช้งาน : @chiangmai.ac.th oficial ี่เข้าสู่ระบบ me | Registration Copy Right © 2006 มหาวิทยาลัยเปียงให<br>Power by : CMU MIS Research tear

## รูป ข.11 หน้าจอการเข้าสู่ระบบ

์จากรูป ข.11 แสดงหน้าจอที่ใช้สำหรับการเข้าสู่ระบบของเจ้าหน้าที่ฝ่ายกิจการนักศึกษา ซึ่ง ิการตรวจสอบสิทธิการเข้าสู่ระบบ เป็นระบบส่วนกลางในระบบ CMU MIS ซึ่งจะบันทึกข้อมูลการ ใช้งานระบบโดยในการเข้าสู่ระบบของผู้ใช้ ระบบจะมีการกำหนดและตรวจสอบสิทธิการใช้งาน และส่งสิทธิในการจัดการและประมวลผลข้อมูล ไปในกระบวนการปรับปรุงข้อมูล โดยจะมี ้เจ้าหน้าที่ฝ่ายกิจการนักศึกษาเท่านั้นที่สามารถทำการเข้าสู่ระบบนี้ได้ โดยที่เจ้าหน้าที่ฝ่ายกิจการ นักศึกษาต้องกรอกข้อมูล ดังนี้

กรอกข้อมูลชื่อผู้ใช้งาน - ซึ่งจะมีรูปแบบอยู่ 2 แบบ คือ ชื่อผู้ใช้งาน @chiangmai.ac.th และ  $a$ cm.edu เท่านั้น

กรอกข้อมูลรหัสผ่าน

แล้วกดปุ่ม "เข้าสู่ระบบ" เพื่อทำการเข้าสู่ระบบ หากกรอกรหัสข้อมูลผู้ใช้งานหรือรหัสผ่านไม่ ี่ถูกต้อง ไม่กรอกหรือไม่ถูกตามรูปแบบจะปรากฎหน้าจอเพื่อแสคงเตือนความผิดพลาดในการเข้าสู่ ระบบ

้ เมื่อทำการเข้าสู่ระบบเรียบร้อยแล้วแสดงหน้าจอการเข้าสู่ระบบ โดยหน้าแรกจะแสดงประวัติ ส่วนตัวของผู้เข้าสู่ระบบ ซึ่งข้อมูลคังกล่าวจะถูกคึงมาจากฐานข้อมูลบุคลากร ซึ่งระบบจะแสคง สถานะ การใช้งานของผู้ใช้อยู่บนเมนูด้านบน ดังรูป ข.12

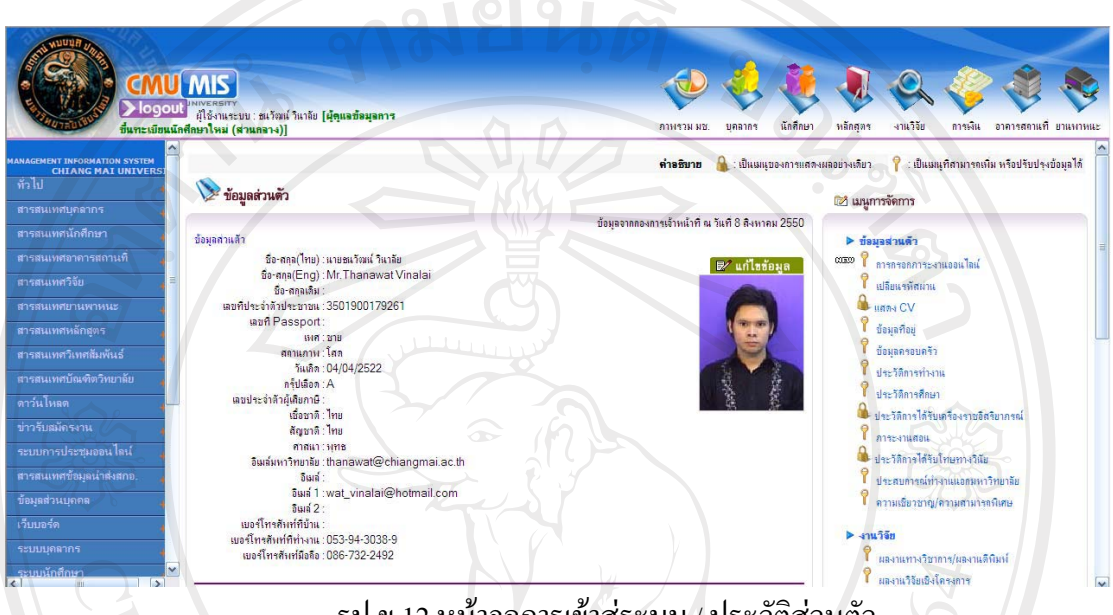

### |ขอการเขาสระบบ / บะ

### **ีข.2.2 รายการกิจกรรม**

ิ หน้าแรกของการจัดการข้อมูลกิจกรรม ระบบแสดงหัวข้อของข้อมูลเพื่อทำการเลือกค้นหา ึ กิจกรรม และผลการค้นหากิจกรรมเพื่อปรับปรุงข้อมูลกิจกรรม ซึ่งสามารถทำการคลิกเลือกหัวข้อ ึ ของข้อมูลกิจกรรม ที่ต้องการทำการเพิ่ม แก้ไขและลบข้อมูลได้ตามเมนูในระบบได้โดยเจ้าหน้าที่ ฝ่ายกิจการนักศึกษาสามารถปรับปรุงข้อมูลกิจกรรมในระบบได้

ซึ่งในการจัดการข้อมูลกิจกรรมแต่ละประเภท จะมีการค้นหาข้อมูลตามประเภทของข้อมูล ู้ที่ต้องการค้นหาตามเงื่อนใบที่ต้องการค้นหาข้อมูลเพื่อความสะดวกในการเรียกข้อมูลเพื่อทำการ ู ปรับปรุงข้อมูลกิจกรรม ในการจัดการข้อมูลพื้นฐานและข้อมูลการจัดกิจกรรม ดังรูป ข.13

rights reserv

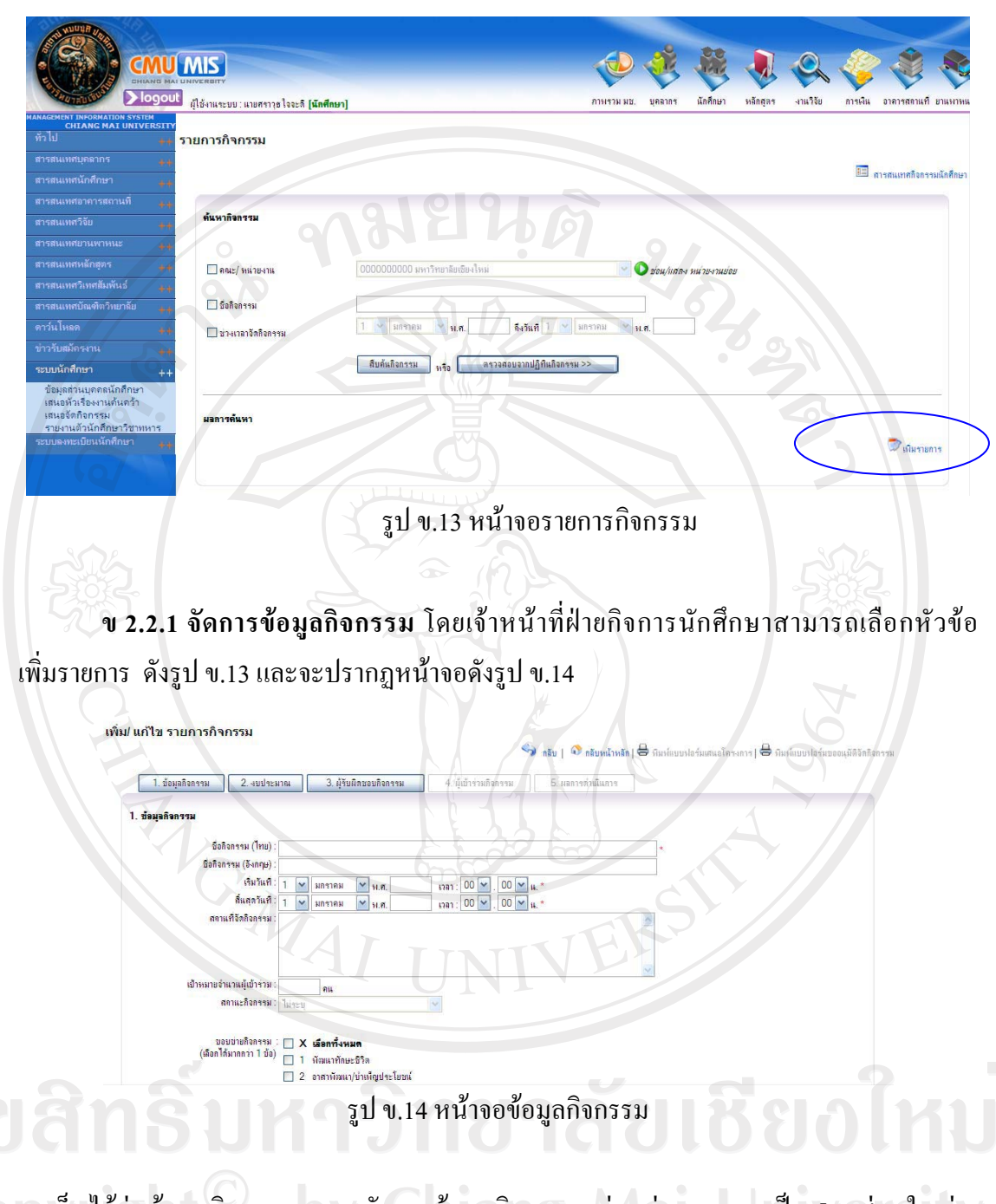

์ โดยเห็นได้ว่า ข้อมูลกิจกรรม ระบบจัดการข้อมูลกิจกรรมแบ่งหมู่หมวดออกเป็น 5 ใส่วนใหญ่ ๆ ุ เพื่อให้สะควกในการจัดการข้อมูล คังนี้

- 1. จัดการข้อมูลกิจกรรม ประกอบด้วย ข้อมูลรายละเอียดพื้นฐานของกิจกรรม
- จัดการข้อมูลแหล่งงบประมาณ ประกอบด้วย ข้อมูลแหล่งงบประมาณที่ใช้ในกิจกรรม  $\overline{2}$ .
- 3. จัดการข้อมูลผู้รับผิดชอบกิจกรรม ประกอบด้วย การจัดการข้อมูลหน่วยงาน ภายใน/ภายนอกที่รับผิดชอบ และการจัดการข้อมูลบุคลากรหน่วยงานภายใน/ ภายนอกที่รับผิดชอบกิจกรรม
- 4. จัดการข้อมูลผู้เข้าร่วมกิจกรรม ประกอบด้วย บันทึกรายชื่อนักศึกษาผู้เข้าร่วม กิจกรรม และบันทึกจำนวนผู้เข้าร่วมกิจกรรม
- ้จัคการข้อมูลผลการคำเนินงาน ประกอบด้วย ข้อมูลผลการคำเนินงานกิจกรรม  $5.$

ข 2.2.2 จัดการข้อมูลแหล่งงบประมาณ โดยเจ้าหน้าที่ฝ่ายกิจการนักศึกษาสามารถเลือก หัวข้อ เพิ่มแหล่งงบประมาณ ดังรูป ข.15

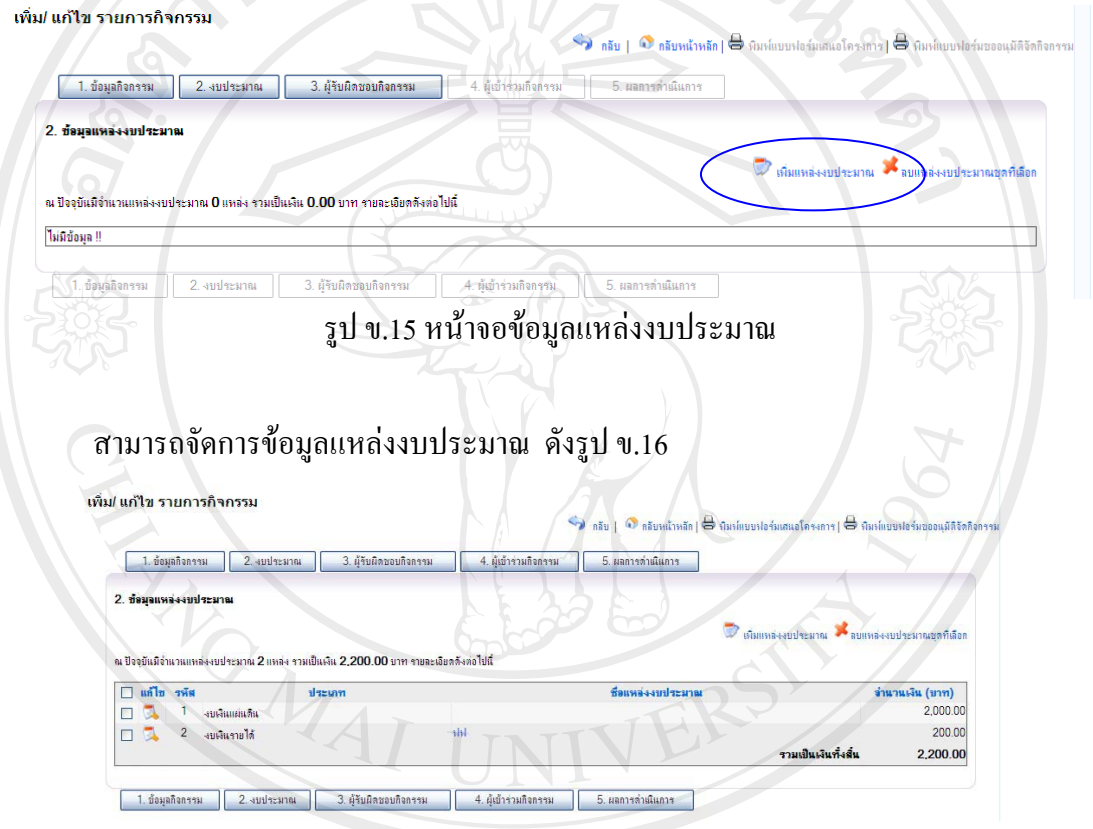

รูป ข.16 หน้าจอจัดการข้อมูลแหล่งงบประมาณ

Copyright<sup>C</sup> by Chiang Mai University All rights reserved

ข 2.2.3 จัดการข้อมูลผู้รับผิดชอบกิจกรรม แบ่งข้อมูลผู้รับผิดชอบกิจกรรมเป็น 3 ส่วน ้คือ 3.1 หน่วยงานภายในที่รับผิดชอบ, 3.2 หน่วยงานภายนอกที่รับผิดชอบ และ 3.3 นักศึกษาที่ รับผิดชอบ โดยเจ้าหน้าที่ฝ่ายกิจการนักศึกษาสามารถเลือกหัวข้อ จัดการข้อมูลต่าง ๆ ดังรูป ข.17

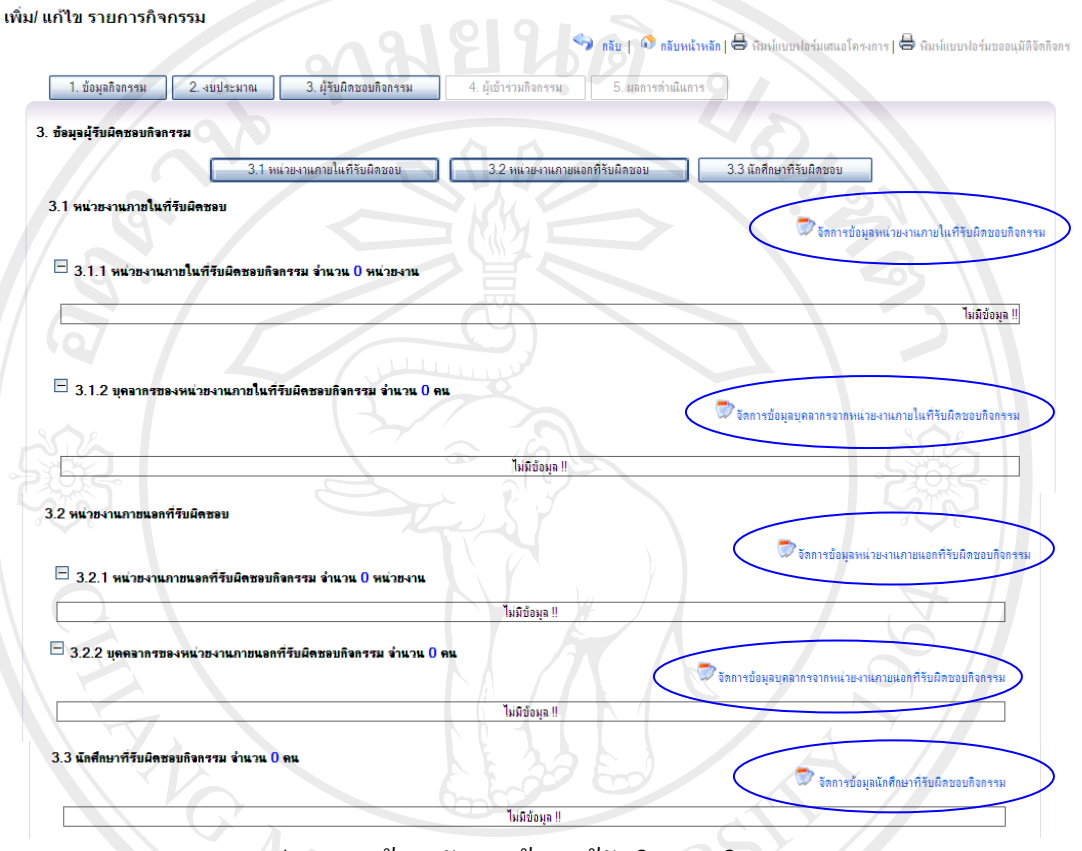

รูป ข.17 หน้าจอจัคการข้อมูลผู้รับผิดชอบกิจกรรม

ลิขสิทธิ์มหาวิทยาลัยเชียงไหม Copyright<sup>©</sup> by Chiang Mai University All rights reserved

**ข 2.2.4 จัดการข้อมูลผู้เข้าร่วมกิจกรรม** สามารถเลือกบันทึกข้อมูลผู้เข้าร่วมกิจกรรมได้ 2 แบบ โดยเจ้าหน้าที่ฝ่ายกิจการนักศึกษาสามารถเลือกแบบการกรอกข้อมูล ดังรูป ข.18

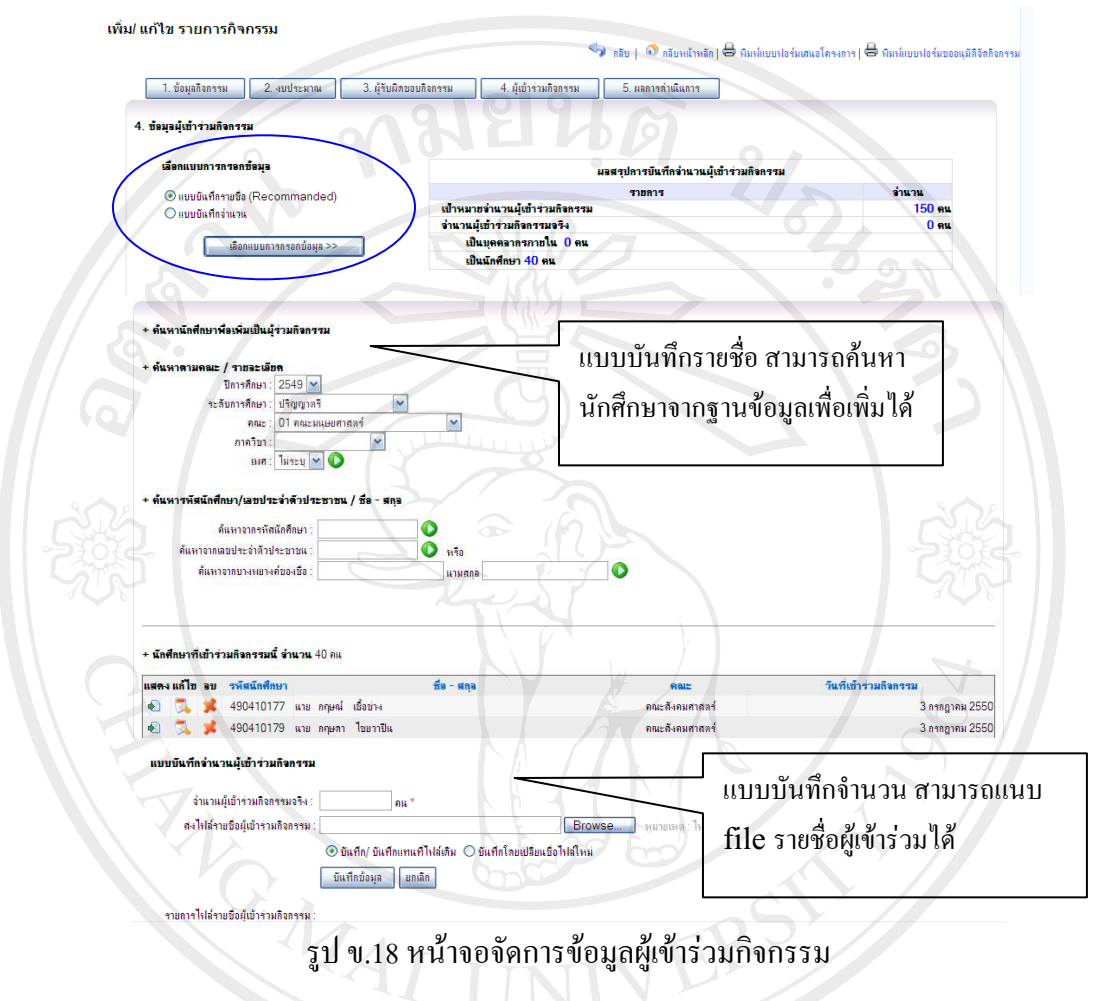

**ข 2.2.5 จัดการข้อมูลผลการดำเนินงาน** สามารถแนบ file หลักฐานการดำเนินงานโดยเป็น file รายงานผลการดำเนินและรูปภาพงานกิจกรรมได้ ดังรูป ข.19

| เพิ่ม/ แก้ไข รายการกิจกรรม                                                           |                                                                                                    |  |
|--------------------------------------------------------------------------------------|----------------------------------------------------------------------------------------------------|--|
|                                                                                      | O stundards Schwarzenstanders Schwunktussenfilehem                                                                                                    |  |
| 3 фінальціяльны<br>เมื่อว่ามก็จกรรม<br>2 europeanna<br>1. SausSanssu                 | 5. และการทำเนินภาค                                                                                                    |  |
| 5. ข้อมูลผลการคำนั้นการ<br>rransabil. ernalbriernargnännin<br>1 Barrada<br>S finning | Browse<br>sugmanns * doc. * xis: * pdf * od wnfa)<br>(augmasin: "jpg. "gif. " bmp. " png imila)<br>Browse<br>(sugmasin: ".jpg, ".gif, ".bmp, ".png imdii)<br>Browse |  |
|                                                                                      | namma (assa halifa dasamlada 1 MB<br>ตงไปสัมพักฐานการท่านั้นเการ                                                                                                    |  |
| และเหลืองนอาชานิแการ :                                                               |                                                                                                    |  |
|                                                                                      | 21 1d January ACT200600001-DOC-1.DOC                                                                                                    |  |
| N TUnneri 1 ACT200600001-PIC-1.JPG                                                   | <sup>31</sup> типчий 2 ACT200600001-PIC-2.JPG                                                                                                    |  |
|                                                                                      |                                                                                                    |  |

ูรูป ข.19 หน้าจอจัดการข้อมูลผลการคำเนินงาน

## ข.2.3 พิมพ์แบบฟอร์มรายการกิจกรรม

เคิมผู้ขอจัคกิจกรรมต้องทำเอกสาร แบบฟอร์มเสนอโครงงาน/โครงการกิจกรรม และ แบบฟอร์มขออนุมัติจัดกิจกรรม เพื่อให้มหาวิทยาลัยอนุมัติ ระบบสามารถพิมพ์แบบฟอร์มนี้ได้ โดยไม่ดึงข้อมูลจากรายการกิจกรรมที่ได้บันทึกข้อมูลเข้าไปแล้ว ออกมาได้โดยเจ้าหน้าที่ฝ่ายกิจการ นักศึกษาสามารถ เลือกเมนูพิมพ์แบบฟอร์มต่าง ๆ ดังรูป ข.20

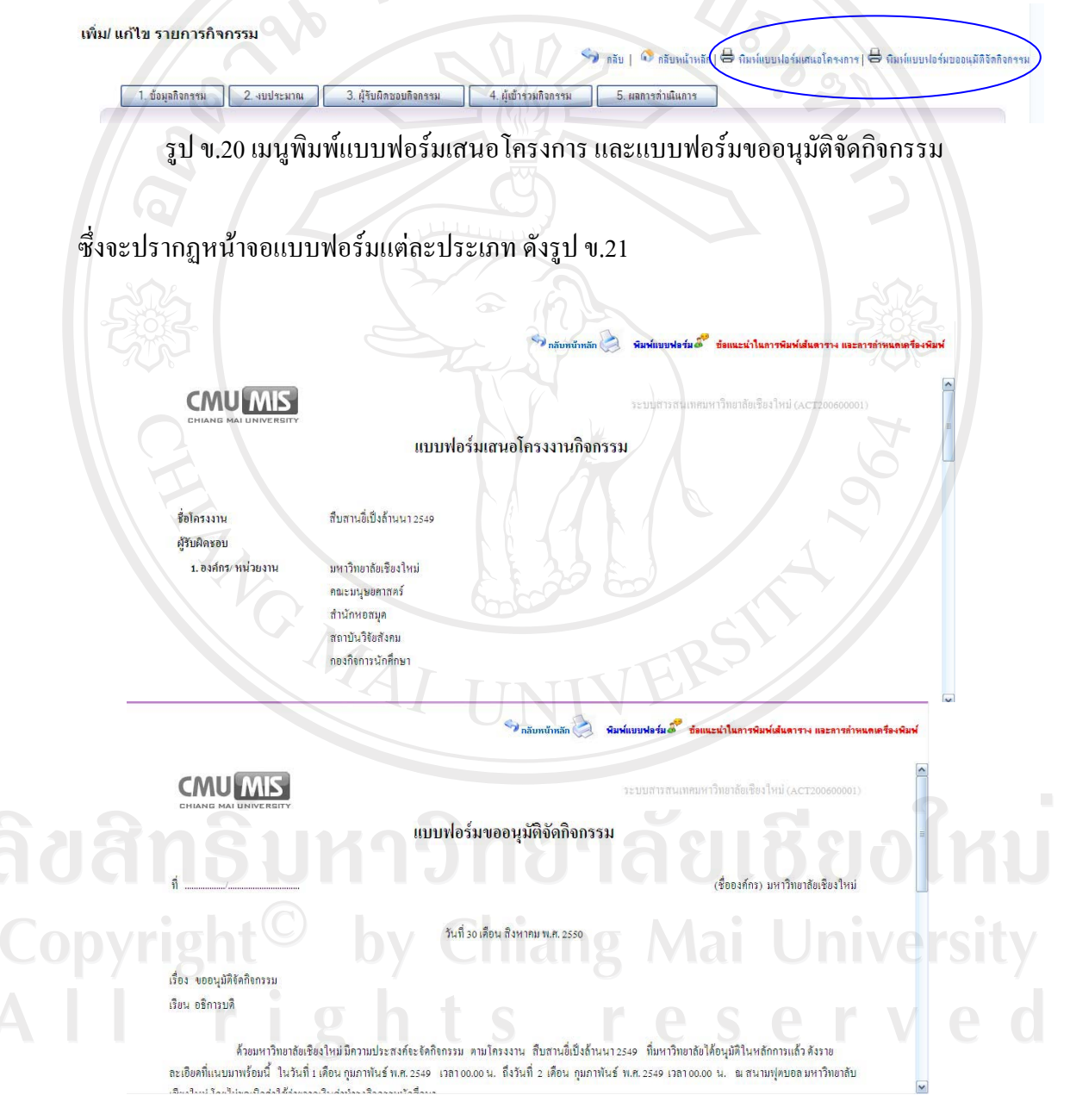

รูป ข.21 แบบฟอร์มเสนอโครงการ และแบบฟอร์มขออนุมัติจัดกิจกรรม

#### ภาคผนวก ค

#### ระบบงานกิจกรรมนักศึกพา

#### การขออนุมัติจัดกิจกรรม

้เมื่อสภานักศึกษามหาวิทยาลัยเชียงใหม่ ได้ให้ความเห็นชอบโครงงานและงบประมาณ ขององค์กรนักศึกษานั้นแล้ว ก็จะนำเสนอขออนมัติในหลักการต่ออธิการบดีต่อไป เมื่อได้รับ การอนุมัติและใกล้จะถึงกำหนดจัดกิจกรรมแต่ละโครงงาน นั้น จะต้องขออนุมัติจัดกิจกรรม ้ต่อคณะ/มหาวิทยาลัยอีกครั้ง โดยหัวหน้าผู้จัดกิจกรรมแต่ละโครงงาน ควรจะได้มีการ ้เตรียมการล่วงหน้า และขออนุมัติจัดกิจกรรมก่อนวันที่ที่จะจัดกิจกรรมนั้น อย่างน้อย 15 วัน ทั้งนี้ เพื่อความสะควกและป้องกันปัญหาอันที่จะเกิดขึ้น เนื่องจากการขออนมัติจัดกิจกรรม ้กระชั้นชิดวันที่ที่จะจัดกิจกรรม และจะเป็นประโยชน์ต่อการติดต่อประสานงานด้านต่าง ๆ ้เช่น การขอใช้สถานที่ การรับเงินยืมทครองจ่าย การขออนฌาตให้นักศึกษาหญิงเข้าหอพักเกิน ้เวลาที่กำหนด การขออนุญาตปิดประกาศประชาสัมพันธ์กิจกรรมที่จะจัดขึ้น เป็นต้นโดย จะต้องยึดถือหลักปฏิบัติในการขออนุมัติจัดกิจกรรม ต่อไปนี้

- <u>่า. กิจกรรมที่ขออนุมัติจัดในนามของสภานักศึกษามหาวิทยาลัยเชียงใหม่ หรือสโมสร</u> นักศึกษามหาวิทยาลัยเชียงใหม่ หรือองค์กรต่าง ๆ ในสังกัดสโมสรนักศึกษา มหาวิทยาลัยเชียงใหม่ให้เสนอขออนุมัติต่ออธิการบดี
- ี กิ่งกรรมที่ขออนุมัติจัดในนามของสโมสรนักศึกษาคณะหรือองค์กรต่าง ๆ ในสังกัด  $2<sub>1</sub>$ สโมสร นักศึกษาคณะ และเป็นกิจกรรมที่จัดภายในคณะนั้น ๆ ให้เสนอขออนุมัติต่อ ึคณบดีคณะ นั้น ๆ กิจกรรมที่จัดภายในคณะและเชิญบุคคลภายนอกเข้าร่วมกิจกรรม ้ด้วย หรือเป็น กิจกรรมที่จัดภายนอกมหาวิทยาลัยต้องนำเสนอขออนุมัติต่อ อธิการบดี

ึการจัดกิจกรรมร่วมกับนักศึกษาของมหาวิทยาลัย/สถาบันการศึกษาอื่น โดยองค์กร ้ต่าง ๆ ในสังกัดองค์การนักศึกษามหาวิทยาลัยเชียงใหม่ เป็นเจ้าภาพในการจัด ให้เสนอขออนุมัติต่ออธิการบดี เมื่อได้รับอนุมัติให้จัดกิจกรรมเรียบร้อย กิจกรรม แล้ว อธิการบดีมหาวิทยาลัย-เชียงใหม่จะมีหนังสือถึงอธิการบดี ของมหาวิทยาลัย/ ี่สถาบันการศึกษา ที่จะเชิญเข้าร่วมกิจกรรม เพื่อเชิญนักศึกษามหาวิทยาลัย/ ิสถาบันการศึกษานั้นๆ เข้าร่วมกิจกรรม

- 4. การจัดกิจกรรมร่วมกับนักศึกษามหาวิทยาลัย/สถาบันการศึกษาอื่น โดยองค์กรของ ิมหาวิทยาลัย/สถาบันการศึกษาอื่น เป็นเจ้าภาพในการจัดกิจกรรม อธิการบดี สถาบัน การศึกษาที่เป็นเจ้าภาพจัคกิจกรรม ต้องมีหนังสือถึงอธิการบดี ิมหาวิทยาลัยเชียงใหม่ ในการเชิญนักศึกษามหาวิทยาลัยเชียงใหม่เข้าร่วมกิจกรรม ้ เมื่ออธิการบดีมหาวิทยาลัย-เชียงใหม่ได้รับหนังสือเชิญเข้าร่วมกิจกรรม จากอธิการบดี ของมหาวิทยาลัย/สถาบัน การศึกษาที่เป็นเจ้าภาพจัดกิจกรรมแล้ว จะส่งเรื่องให้ ื่องค์กรต่าง ๆ ในสังกัดองค์การ นักศึกษามหาวิทยาลัยเชียงใหม่ ที่เกี่ยวข้องกับ ่ กิจกรรมนั้น ๆ พิจารณาชั้นต้น หากองค์กรนั้น ๆ ประสงค์จะเข้าร่วมกิจกรรมกับ ้ นักศึกษา มหาวิทยาลัย/สถาบันการศึกษานั้นแล้ว ให้ดำเนินการขออนุมัติเข้าร่วม ึ กิจกรรม โดยเสนอขออนุมัติต่ออธิการบดี เมื่ออธิการบดีพิจารณาอนุมัติเรียบร้อย ้แล้ว อธิการบดีมหาวิทยาลัยเชียงใหม่ จะมีหนังสือแจ้งการเข้าร่วมกิจกรรม คนที่ ื้อธิการบดีมหาวิทยาลัย/สถาบันการศึกษาที่เป็นเจ้าภาพจัดกิจกรรมทราบต่อไป
- ี กิจกรรมที่ขออนุมัติจัดทุกครั้ง ต้องมีข้าราชการ เจ้าหน้าที่ ในสังกัมหาวิทยาลัย ้<br>เชียงใหม่เป็นอาจารย์ที่ปรึกษารับผิดชอบในการจัดกิจกรรม และกรณีที่มีการใช้ ง่ายเงินในการจัดกิจกรรมต้องมีผู้ลงนามรับรองหลักฐานการใช้จ่ายเงินด้วย
- ์ กิจกรรมที่ขออนุมัติจัดทุกครั้ง ด้องได้รับความเห็นชอบจากสภานักศึกษา ็มหาวิทยาลัยเชียงใหม่

ลิขสิทธิ์มหาวิทยาลัยเชียงไหม Copyright<sup>©</sup> by Chiang Mai University All rights reserved

MAI UN

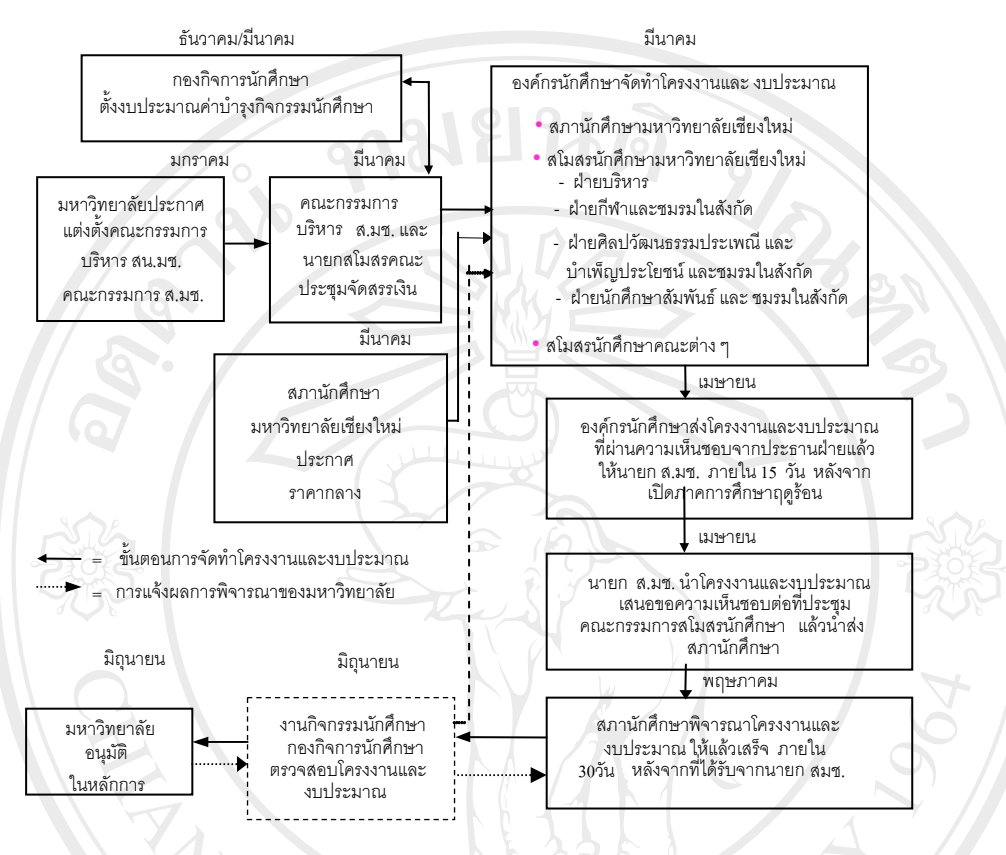

<u>ขั้นตอนการจัดเตรียมกิจกรรม</u> ึ ขององค์กรในสังกัด องค์การนักศึกษามหาวิทยาลัย เชียงใหม่

 $\hat{G}$  รูป ค.1 ขั้นตอนการจัดเตรียมกิจกรรม

ลิขสิทธิ์มหาวิทยาลัยเชียงใหม่ Copyright<sup>C</sup> by Chiang Mai University  $A$   $\Box$ rights reserve

#### ภาคผนวก ง

## ตัวอย่างแบบสอบถาม

#### แบบสอบถาม

# การใช้งานระบบสารสนเทศสำหรับการจัดกิจกรรม นักศึกษาระดับปริญญาตรี

## กองกิจการนักศึกษา มหาวิทยาลัยเชียงใหม่

## คำขี้แจง

- 1. แบบสอบถามมีวัตถุประสงค์เพื่อต้องการทราบความพึงพอใจต่อการใช้งานระบบ ี่สารสนเทศสำหรับการจัดกิจกรรม นักศึกษาระดับปริญญาตรี กองกิจการนักศึกษา เพื่อเป็นข้อมูลพื้นฐานในการปรับปรุงและพัฒนาระบบให้มี มหาวิทยาลัยเชียงใหม่ ประสิทธิภาพในโอกาสต่อไป
- ้ ความคิดเห็นที่ท่านตอบนี้จะมีคุณค่าเป็นอย่างยิ่ง และคำตอบนี้จะไม่ส่งผลกระทบต่อผู้ตอบ  $\overline{2}$ . แบบสอบถามใดๆ ทั้งสิ้น

## แบบสอบถามมีทั้งหมด 3 ตอนคือ

- ตอนที่ 1 ข้อมูลทั่วไปของผู้ตอบแบบสอบถาม
- ีตอนที่ 2 ข้อมูลความพึงพอใจต่อการใช้งานระบบ
- ตอนที่ 3 ข้อเสนอแนะและแนวทางในการปรับปรุงและพัฒนาระบบ

# ตอนที่ 1 ข้อมูลทั่วไปของผู้ตอบแบบสอบถาม

โปรคทำเครื่องหมาย  $\checkmark$  ลงใน  $\Box$  หน้าข้อความ ซึ่งตรงกับตำแหน่งของท่าน

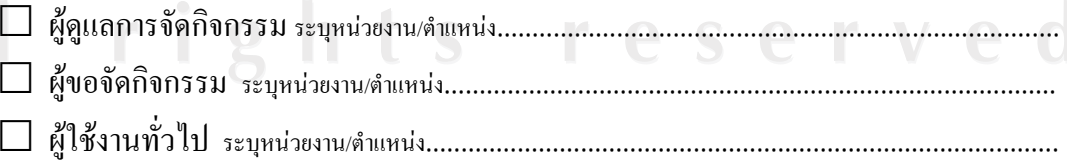

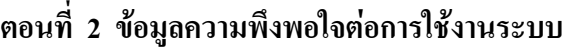

ระคับความพึงพอใจและความหมาย

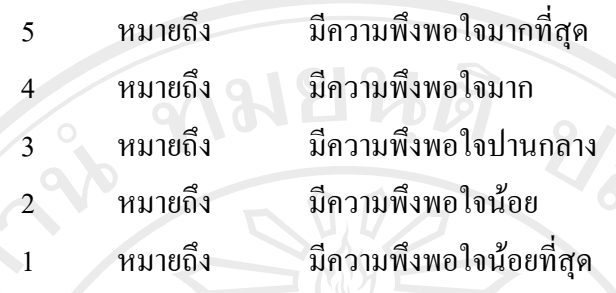

โปรดพิจารณาข้อคำถามแล้วทำเครื่องหมาย √ ในช่องที่ท่านเห็นว่าเป็นจริงที่สุด

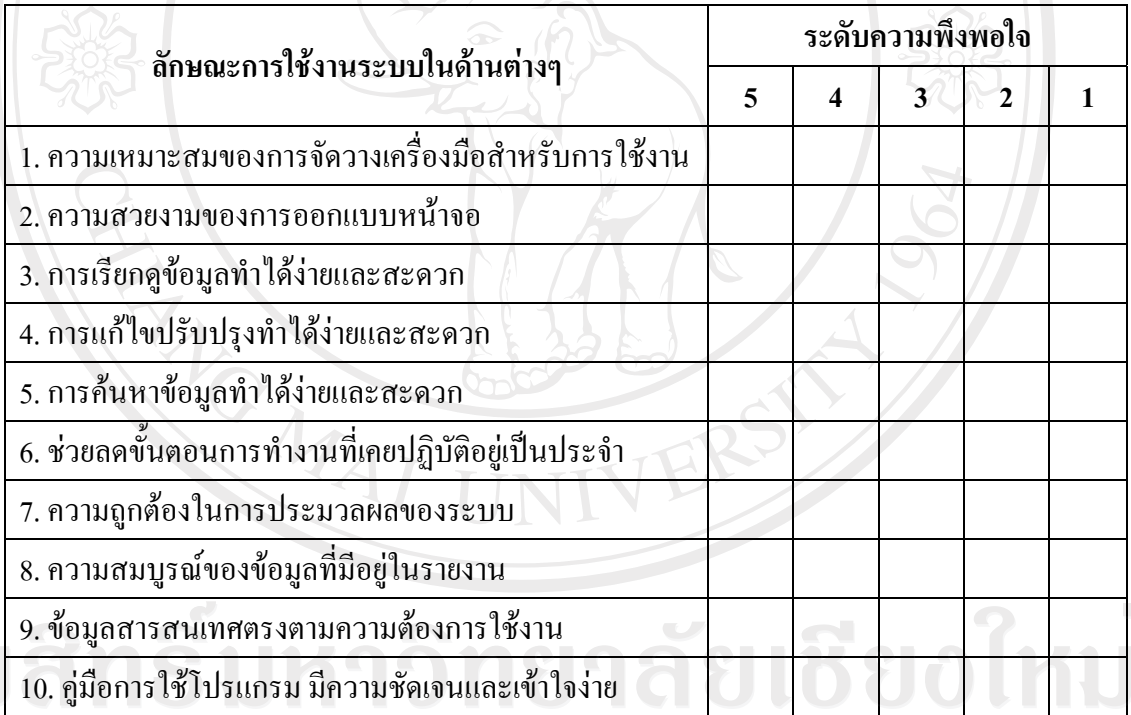

## niversi ี ตอนที่ 3 ข้อเสนอแนะและแนวทางในการปรับปรุงและพัฒนาระบบ

ขอขอบคุณที่ให้ความร่วมมือในการตอบแบบสอบถาม

#### ประวัติผู้เขียน **¸**

 $\frac{1}{30}$ ์ข้อ $\frac{1}{3}u$ ายธนวัฒน์ วินาลัย

วัน เดือน ปีเกิด 4 เมษายน 2522

¦³ª´·µ¦«¹¬µ εÁ¦Èµ¦«¬µ¦³ ¹ ´¦³µ«¸¥¦ª ´ µ · ¡¸ สาขาวิชาการบัญชี โรงเรียนพณิชยการลานนา เชียงใหม่ ปีการศึกษา 2540 สำเร็จการศึกษาระดับประกาศนียบัตรวิชาชีพชั้นสง สาขาวิชาคอมพิวเตอร์ฐรกิจ วิทยาลัยอาชีวศึกษาเชียงใหม่ ปีการศึกษา 2542 สำเร็จการศึกษาระดับระดับปริญญาตรี ศิลปศาสตรบัณฑิตสาขาการจัดการทั่วไป (คอมพิวเตอร์ธุรกิจ) สถาบันราชภัฏเชียงใหม่ ปีการศึกษา 2544

ประสบการณ์ทำงาน พ.ศ. 2544 - พ.ศ. 2546 พนักงานฐรการ

ึกองการเจ้าหน้าที่ สำนักงานอธิการบดี ็มหาวิทยาลัยเชียงใหม่

พ.ศ. 2546 - ปัจจุบัน นักวิชาการคอมพิวเตอร์ ึ กองกิจการนักศึกษา สำนักงานอธิการบดี ■ ■ พหาวิทยาลัยเชียงใหม่

Copyright<sup>C</sup> by Chiang Mai University All rights reserved